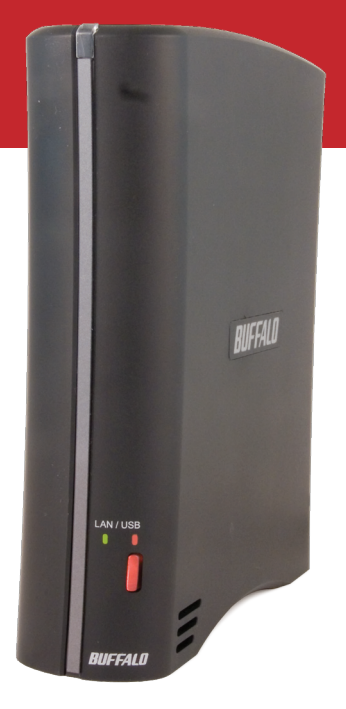

## *Quick Setup Guide HD-CELU2 DriveStation FlexNet*

# BUFFALO

#### **Package Contents:**

- **•** DriveStation
- **•** USB Cable
- **•** Ethernet Cable
- **•** Power Adaptor
- **•** DriveNavigator Installation CD
- **•** Quick Setup Guide (this manual)
- **•** Warranty Card

## *Front Panel Layout*

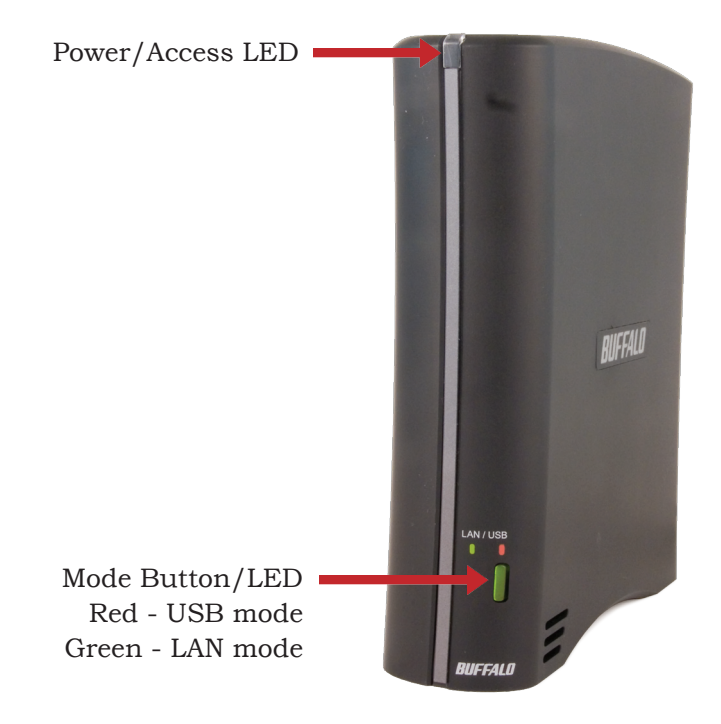

Note: The DriveStation FlexNet can be connected to a computer as both an Ethernet NAS and a USB external hard drive at the same time. To switch between the two modes, press the mode button.

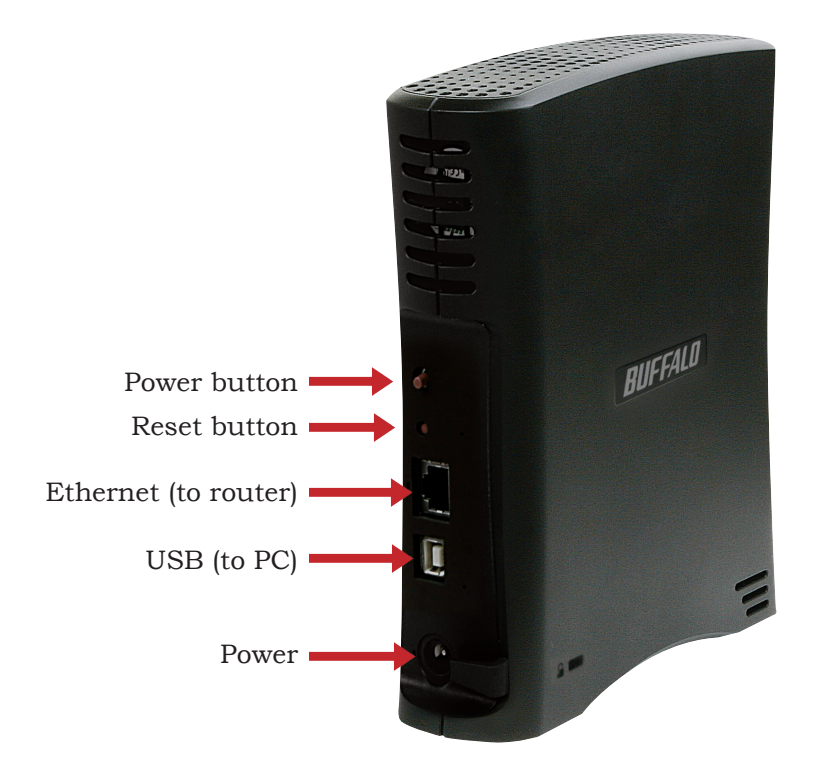

#### *Installing Your DriveStation*

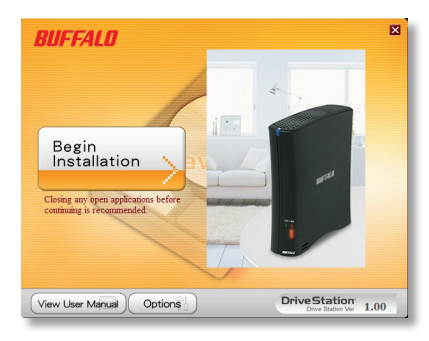

Insert the installation CD into your PC's CD-ROM drive. Setup will automatically launch. Click on *Begin Installation*.

Click *Install*.

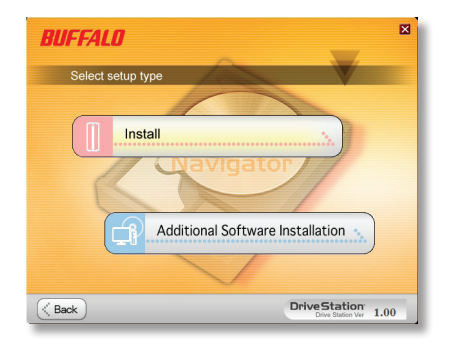

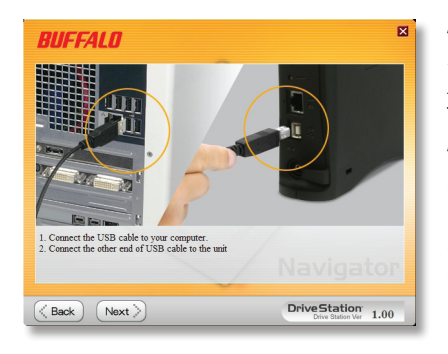

The wizard will guide you through installation. First, you'll install the DriveStation FlexNet as a USB device. Then, you'll switch modes and install the DriveStation FlexNet in LAN mode as a NAS device. Follow the directions on each screen and continue pressing *Next* to step through the installation.

When installation is complete, you may close the installation window.

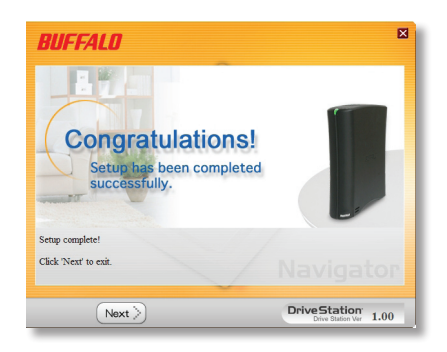

Congratulations! Your DriveStation is ready to use. Turn to page 6 for instructions on DriveStation as a networked LAN drive, or page 7 for instructions on using it as a USB drive.

Please see the *User Manual* on your DriveStation CD for more help and configuration options.

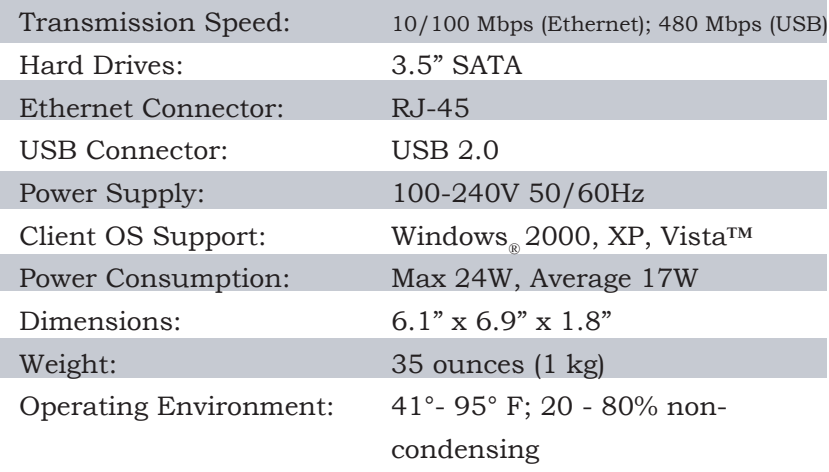

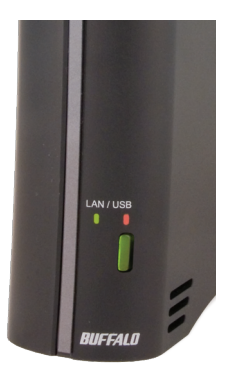

In LAN mode, the mode button will glow green. If it's red, press it. The LED will change to green. To use the DriveStation in LAN mode, it should be connected to a router on your network via an Ethernet cable.

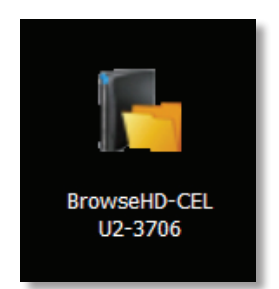

After running the installation wizard, this icon will be on your desktop: *BrowseHD-CEL*.

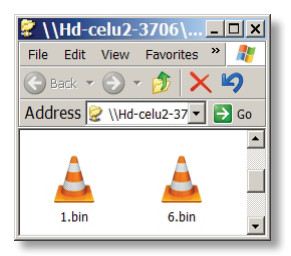

In LAN mode, clicking *BrowseHD-CEL* takes you directly to the main folder on your DriveStation FlexNet.

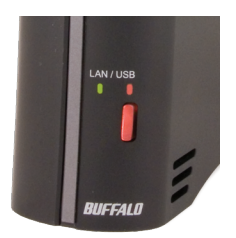

In USB mode, the mode button will glow red. If it's green, press it. The LED will change to red. To use the DriveStation in USB mode, it must be connected to your computer with a USB cable.

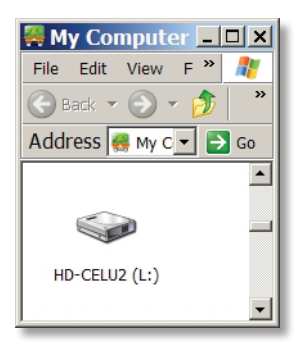

In USB mode, the DriveStation functions as a normal external USB hard drive. It can be accessed from My Computer. By default, it will receive the next available drive letter and will be named *HD-CELU2*.

#### FCC Warning

This device complies with part 15 of the FCC Rules. Operation is subject to the following two conditions: (1) This device may not cause harmful interference, and (2) this device must accept any interference received, including interference that may cause undesired operation.

Windows is a registered trademark of Microsoft Corporation in the United States and other countries.

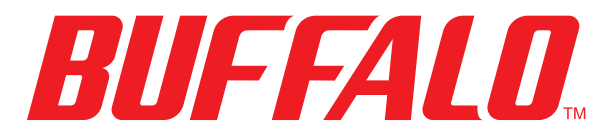

http://www.buffalotech.com

*USA/Canada Technical Support* is available 24 hours a day, 7 days a week Toll-Free: 866-752-6210 email: info@buffalotech.com

©2005-2008, Buffalo Technology (USA), Inc.